IBM Shopz Roles and Authorization Management

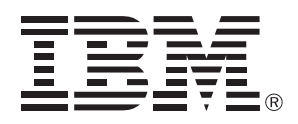

# **User's Guide**

*Version 1 Release 0*

# **Table of Contents**

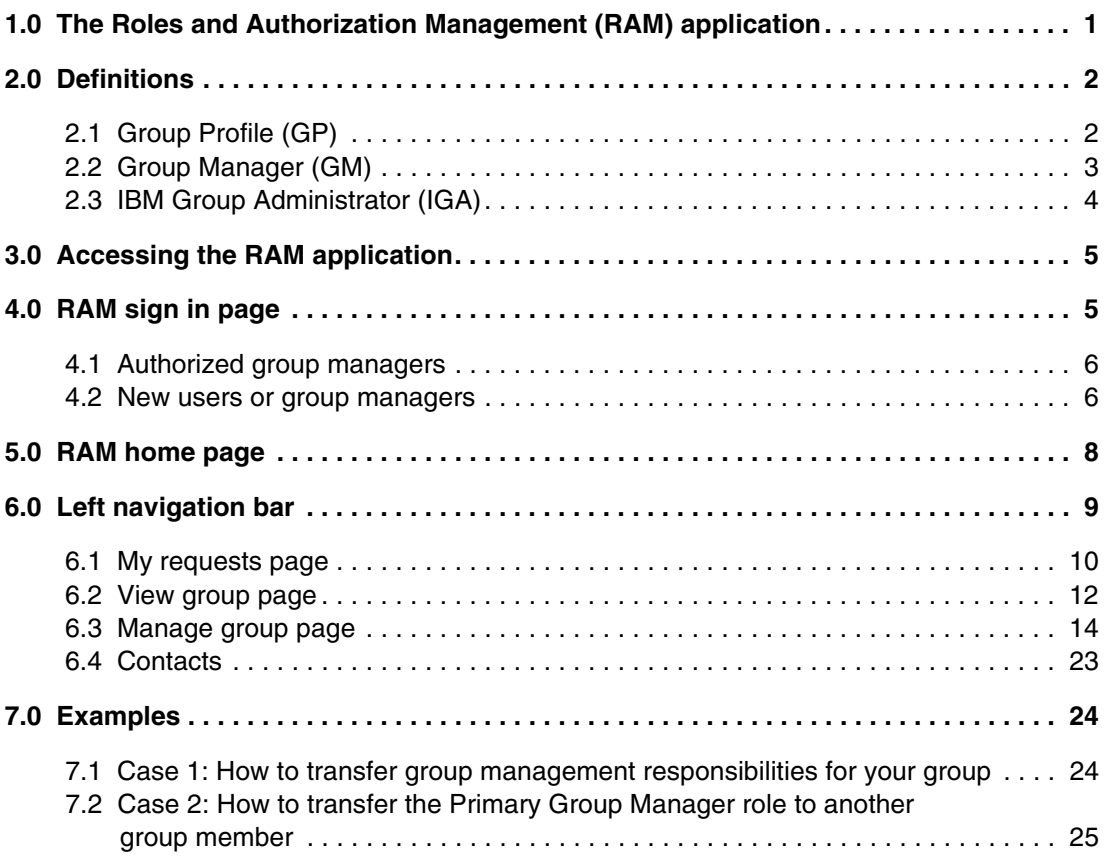

# **List of Figures**

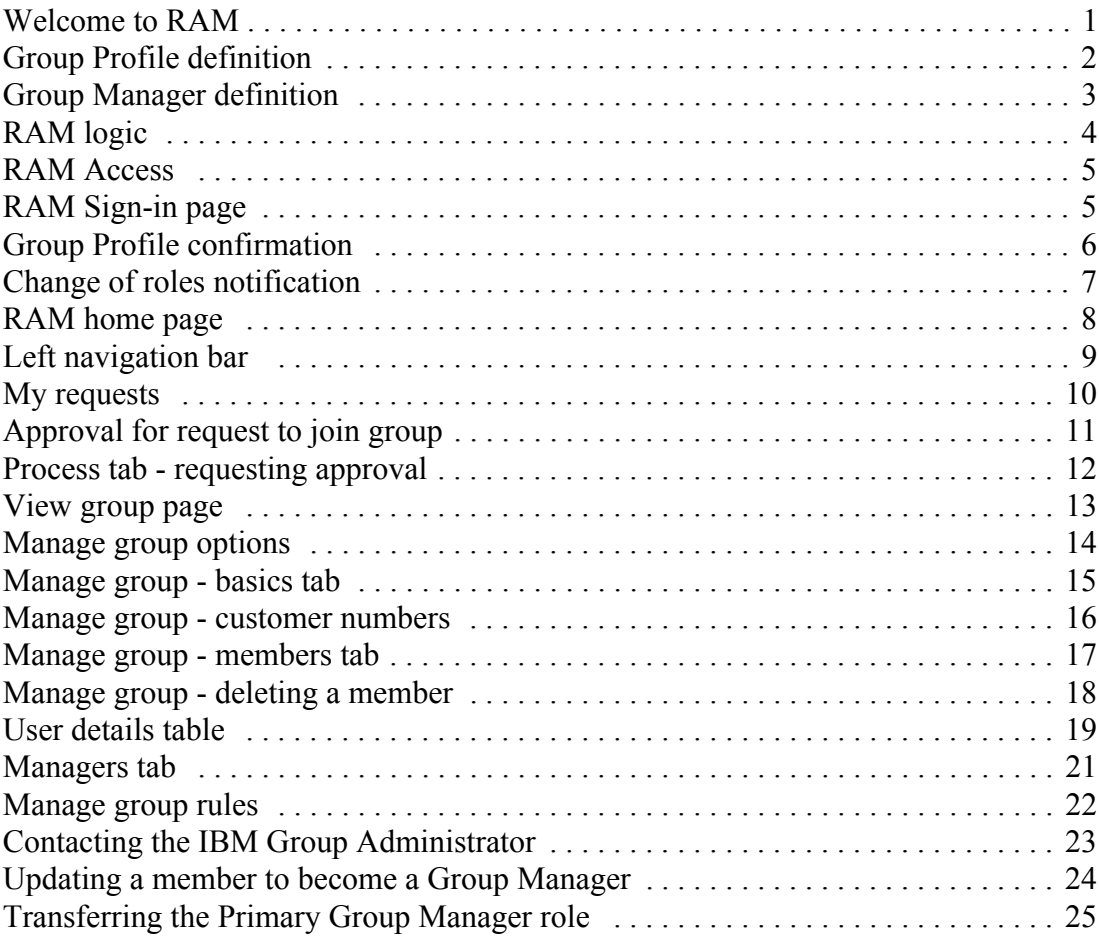

## **1 The Roles and Authorization Management (RAM) application**

This guide is meant to get you started using RAM quickly. While it contains a lot of detail and screenshots, it does not describe all functionality of the application that is available for every customer. For additional details, log in to [https://www14.software.ibm.com/webapp/ram/](https://www14.software.ibm.com/webapp/ram/landing). This takes you to the welcome page where you can access the Roles and Authorization Management (RAM) online Help pages from the left-hand navigation bar. See Figure 1.

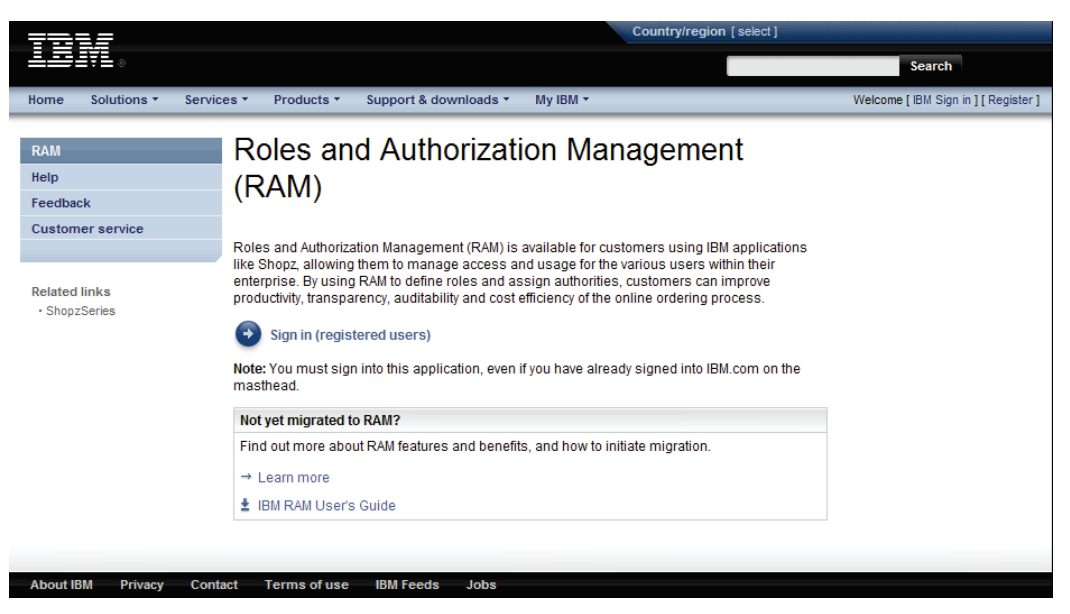

Figure <sup>1</sup> *Welcome to RAM*

The screenshots included in this manual are for demonstration purposes only. They cover the most common functions, including controlling access to other applications.

### <span id="page-7-0"></span>**2 Definitions**

### <span id="page-7-1"></span>**2.1 Group Profile (GP)**

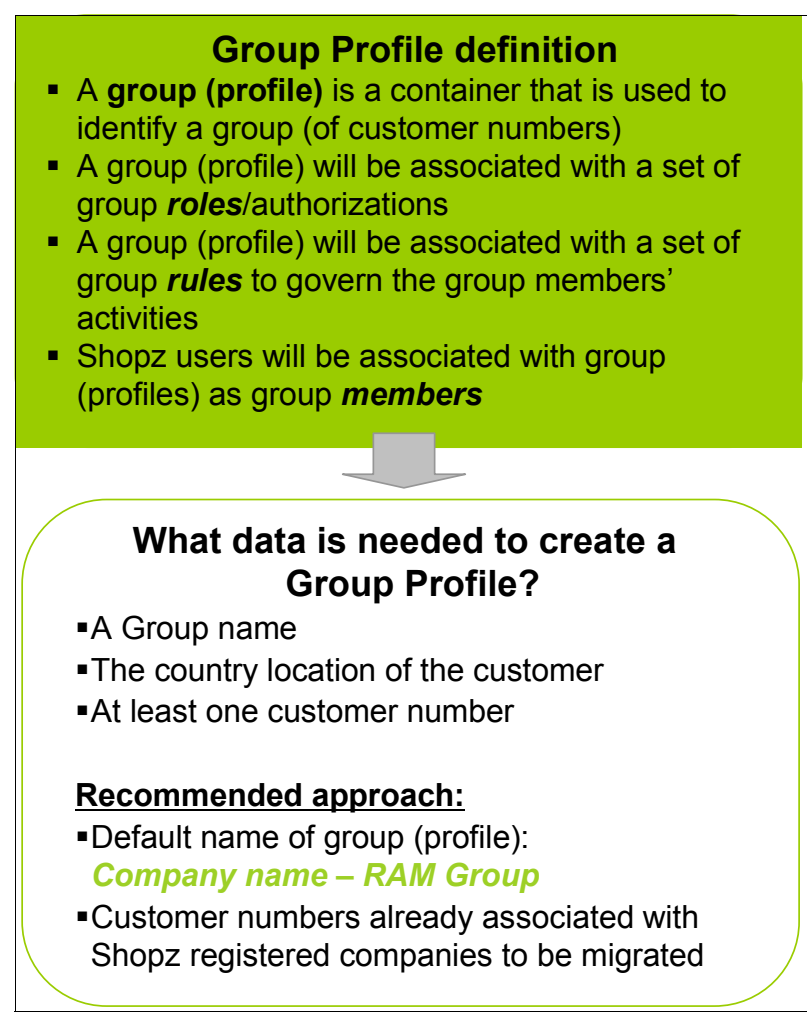

<span id="page-7-2"></span>*Figure 2 Group Profile definition*

### <span id="page-8-0"></span>**2.2 Group Manager (GM)**

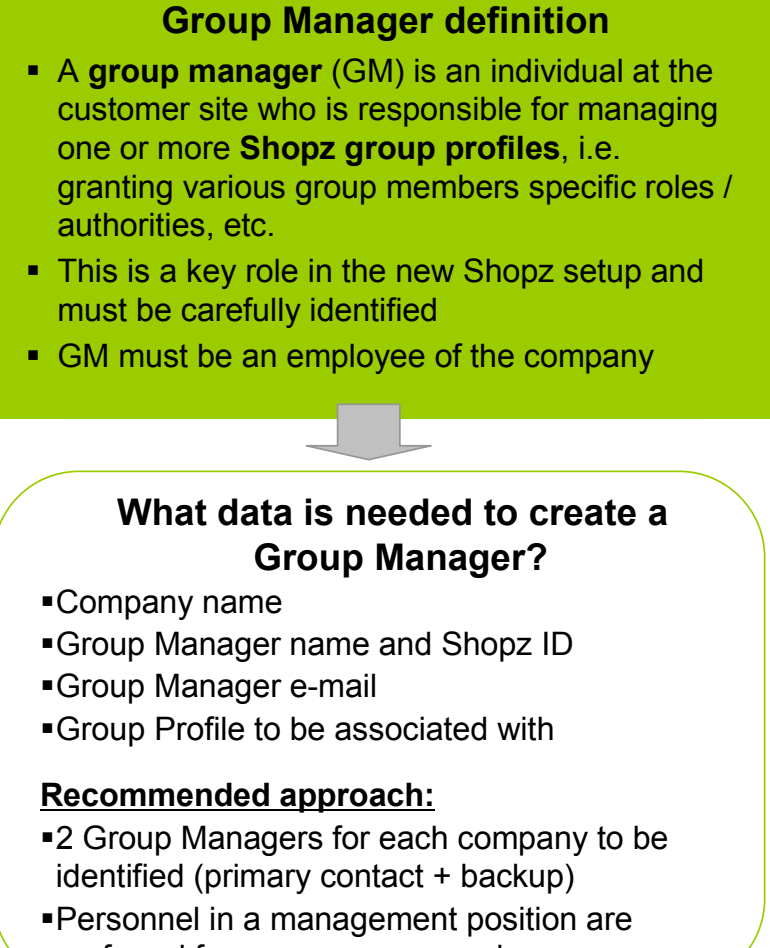

preferred for group manager role

<span id="page-8-1"></span>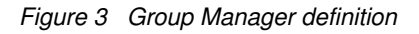

As a Shopz group manager, it is your responsibility to execute the following tasks:

- -Review and process requests from your group members (or users who wish to become members).
- -Manage basic group details, such as your group's name.
- -Manage your group's customer numbers and keep them up to date.
- -Manage your group members and keep group membership up-to-date.
- -Assign appropriate roles to your group members.
- -Manage the rules for your group.
- -Transfer your group management responsibilities when your role changes.

### **2.3 RAM group overview**

The logic behind RAM in terms of Group Profiles, Group Managers, Roles and Responsibilities is represented in Figure 4. The IBM group administrator is an individual at IBM who creates group profiles and authenticates the group managers.

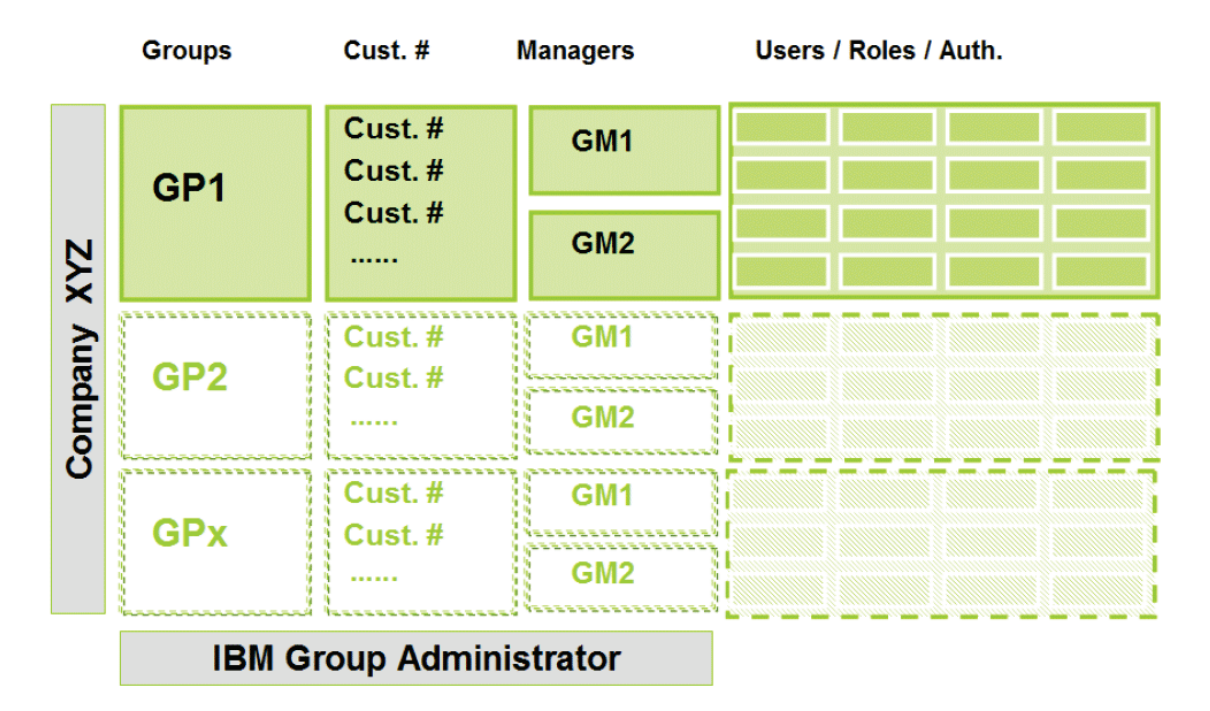

GP = Group Profile GM = Group Manager

Figure 4 RAM logic

### <span id="page-10-0"></span>**3 Accessing the RAM application**

Perform the following steps to access the RAM application:

1. Enter the following URL in your browser:

<https://www14.software.ibm.com/webapp/ram/>

2. Authenticate by clicking the **Sign in (registered users)** button, indicated in [Figure 5](#page-10-2) by the number (1) in the yellow box .

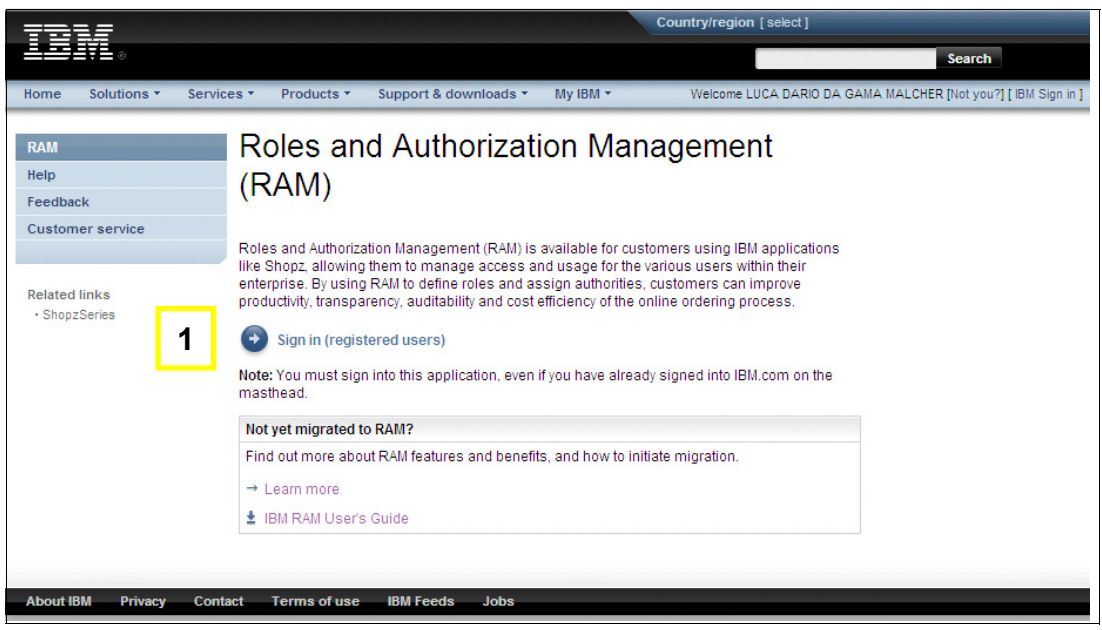

*Figure 5 RAM Access*

### <span id="page-10-1"></span>**4 RAM sign in page**

<span id="page-10-2"></span>The sign in page allows you to sign into the RAM application with your IBM ID. See [Figure 6.](#page-10-3)

<span id="page-10-3"></span>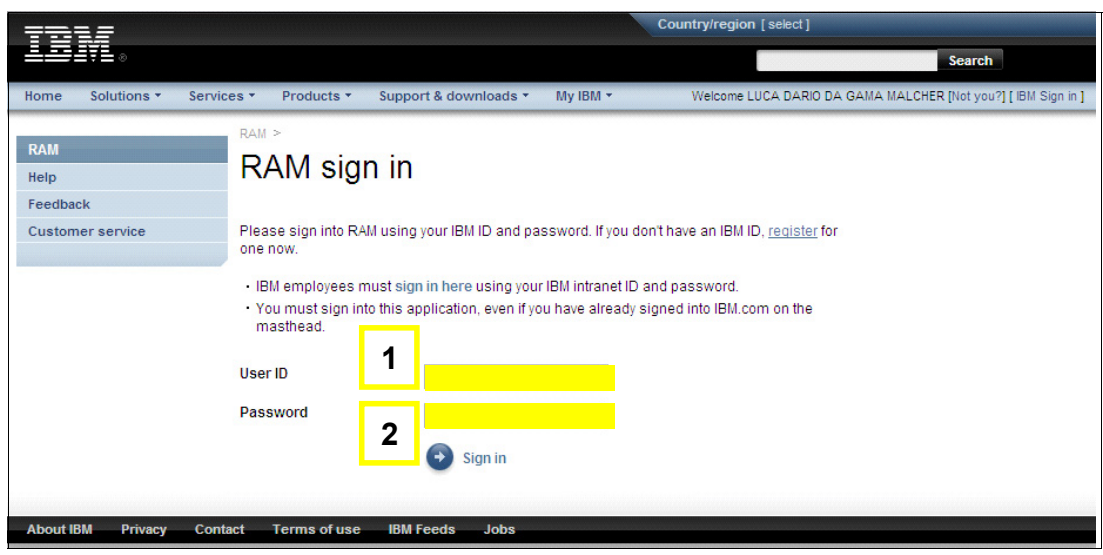

*Figure 6 RAM Sign-in page*

#### **4.1 Authorized group managers**

To access RAM as a Group Manager you must already be authorized by IBM for that role.

#### **4.2 New users or group managers**

If you do not yet have an IBM ID, go to the [My IBM Registration page](https://www.ibm.com/account/profile/us?appname=Shopz&okurl=https://www14.software.ibm.com/webapp/ShopzSeries/ShopzSeries.jsp&required=fname+lname+oaddr+dphn&page=reg) to request one. If you have an IBM ID registered to Shopz, but you are not authenticated as Group Manager, perform the following steps to gain access to the RAM application:

- 1. Determine if you are eligible for the group manager role through your IBM Representative.
- 2. Collect the list of your company's IBM customer numbers to be associated with your group profile.
- 3. Identify any other person that is eligible to play the group manager role in your company (recommended set-up is to have a primary and a backup group manager).
- 4. Fill in the RAM application form with all data elements needed by IBM group administrators to enable your group. Contact your sales representative for a RAM application form.
- 5. Send the RAM application form to the following email address: [ram4shop@us.ibm.com.](mailto:ram4shop@us.ibm.com)

The IBM Group Administrator creates the new company Group Profile and can add user(s) to the group. RAM sends a note to a user when they are added to a group by the IGA. See Figure 7.

You have been added as a group member to a ShopzSeries group in the Roles and Authorization Management (RAM) tool. As a group member, you have been given roles/authorities that you can use in ShopzSeries. Please review the information regarding the group and your role within it: Your roles/authorities: 1. Service order creator - A ShopzSeries user who has the authority to create service orders, and is authorized to submit them for fulfillment. They can also view and download orders they created. 2. Product order creator - A ShopzSeries user who has the authority to create product orders, and is authorized to submit them for approval or submit them for fulfillment if no further approval is required. They can also view and download orders they created. To view the details of the group you are now a member of, please access the RAM application at: https://www14.software.ibm.com/webapp/ram/viewGroup?appId=1&groupId=209 To begin using your new group and authorities, please access the ShopzSeries application at the following link: https://www.ibm.com/software/shopzseries

Should you have questions or problems, please contact ShopzSeries/RAM support at 1-877-426-2784 in the United States or CAT@dk.ibm.com elsewhere.

*Figure 7 Note sent by RAM when a user is added to a group.*

#### [Figure 8](#page-12-0) is a note notifying the user that they have been made group manager and the revised roles.

Your roles/authorities within a ShopzSeries group in the Roles and Authorization Management (RAM) tool have been changed. Please review the following information regarding modification of your roles/authorities within the group:

#### **Prior roles/authorities:**

1. Service order creator - A ShopzSeries user who has the authority to create service orders, and is authorized to submit them for fulfillment. They can also view and download orders they created.

2. Product order creator - A ShopzSeries user who has the authority to create product orders, and is authorized to submit them for approval or submit them for fulfillment if no further approval is required. They can also view and download orders they created.

#### **Current roles/authorities:**

1. Service order creator - A ShopzSeries user who has the authority to create service orders, and is authorized to submit them for fulfillment. They can also view and download orders they created.

2. Product order creator - A ShopzSeries user who has the authority to create product orders, and is authorized to submit them for approval or submit them for fulfillment if no further approval is required. They can also view and download orders they created.

3. Group manager - A group member who has the authority to manage group membership, assign member roles, set group rules, and other group functions.

You were granted the group manager role. As a group manager you are responsible for determining the list of members in the group and configuring the authorities those members can have in ShopzSeries.

As a group manager you are responsible for:

1. Establishing the appropriate rules for the group.

2. Processing requests to join the group.

3. Determining the customer numbers that should be contained within the group.

4. Configuring the roles/authorities of the members of the group appropriately for your organization.

5. Removing group members when necessary.

Since you are not listed as the primary group manager for this group, you can configure whether or not to be notified of group events by using the link below.

To get additional details about the group the changes have been made to, please access the RAM application at: https://www14.software.ibm.com/webapp/ram/manageGroupBasics?appId=1&groupId=209

To begin using your new roles and authorities, please access the ShopzSeries application at the following link: https://www.ibm.com/software/shopzseries

Should you have questions or problems, please contact the group manager(s) for Group Name: 4608247- IBM Group Manager's Email: kathywa@us.ibm.com ShopzSeries/RAM support at 1-877-426-2784 in the United States or CAT@dk.ibm.com elsewhere.

<span id="page-12-0"></span>*Figure 8 Change of roles notification*

### <span id="page-13-0"></span>**5 RAM home page**

The home page, [Figure 9,](#page-13-1) welcomes you to the RAM application. Because RAM provides role and authorization management support for a variety of applications, select which one to work from the **Current application** drop-down box. If you have signed in previously and selected an application, RAM remembers your selection for subsequent sessions. If you are only authorized for one application, as is the case for all customers and business partners, then that application (Shopz) is automatically selected for you.

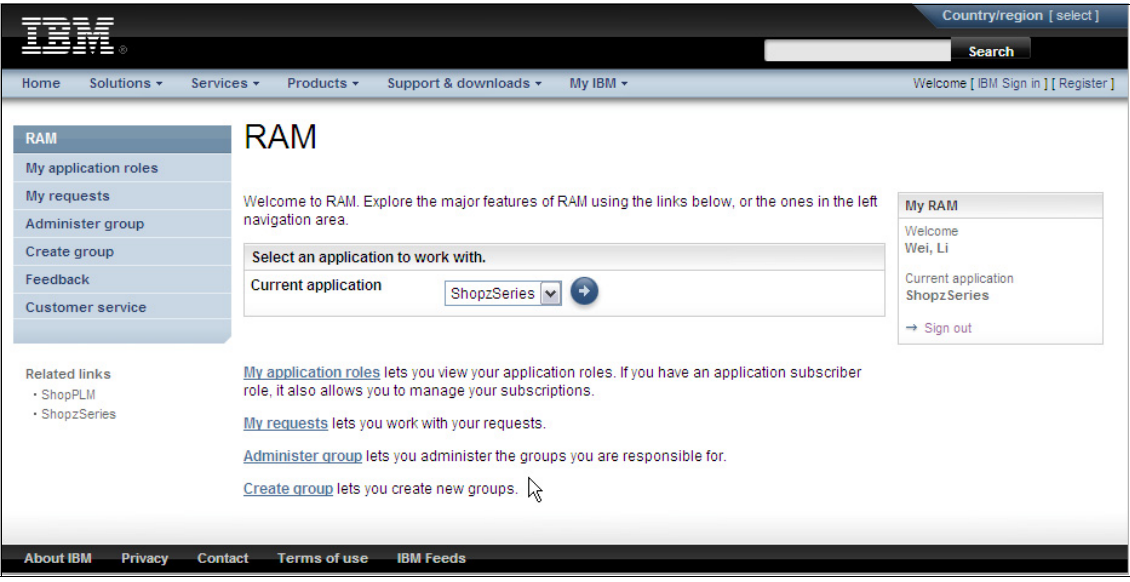

<span id="page-13-1"></span>*Figure 9 RAM home page*

### <span id="page-14-0"></span>**6 Left navigation bar**

The left navigation bar is displayed on all RAM pages and includes links to RAM's major features. The welcome page also lists the features applicable to your role. See [Figure](#page-14-1) [10](#page-14-1).

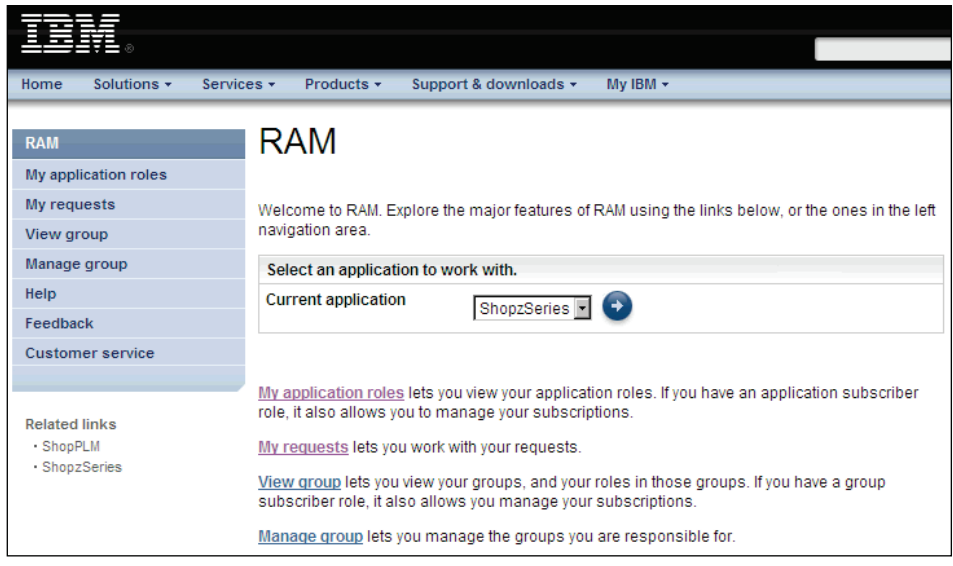

Figure 10 Left navigation bar

The link options are as follows:

<span id="page-14-1"></span>**RAM**

If the user has not yet signed in, clicking this option returns the user to the Landing page. If the user has signed in, this link sends the user to the Top page. This link is always visible.

**My Application Roles**

This link allows the user to view the user's application roles. If the user has an application subscriber role, clicking this link allows the user to manage the user's subscriptions.

**My Requests**

If you have pending requests to process, clicking this link takes the user to the Process tab of the My Requests page. If you do not have any requests to process, clicking this link takes you to the Review tab of the My Requests page.

**View group**

This option links to the View group page. This link is only available if you are signed in and belong to one or more active groups for the current application.

**Manage group**

This option links to the Manage group page. This link is only available if you are signed in and are a group manager for one or more active groups for the current application.

**Help**

This option links to the Help page and is always available.

**Feedback**

This option links to the Feedback page and is always available.

**Customer service**

This option links to the Customer service page and is always available.

**Related links**

These links are visible on the Landing page and Top welcome page and list the supported applications. The only related link is for Shopz.

#### <span id="page-15-0"></span>**6.1 My requests page**

[The 'My r](#page-15-1)equests' page [\(Figure](https://www14.software.ibm.com/webapp/ram/submitSignIn.wss) [11\)](https://www14.software.ibm.com/webapp/ram/submitSignIn.wss) [allows](https://www14.software.ibm.com/webapp/ram/submitSignIn.wss) [you](https://www14.software.ibm.com/webapp/ram/submitSignIn.wss) [to](https://www14.software.ibm.com/webapp/ram/submitSignIn.wss) [manage](https://www14.software.ibm.com/webapp/ram/submitSignIn.wss) [requests.](https://www14.software.ibm.com/webapp/ram/submitSignIn.wss) [This](https://www14.software.ibm.com/webapp/ram/submitSignIn.wss) [page](https://www14.software.ibm.com/webapp/ram/submitSignIn.wss) [is](https://www14.software.ibm.com/webapp/ram/submitSignIn.wss) [divided](https://www14.software.ibm.com/webapp/ram/submitSignIn.wss) [into](https://www14.software.ibm.com/webapp/ram/submitSignIn.wss) [thre](https://www14.software.ibm.com/webapp/ram/submitSignIn.wss)e tabs:

- Create tab
- **Review tab**
- Process tab

#### **Create tab**

The Create tab allows users to create new requests. This tab is only functional if the user is authorized to create requests.

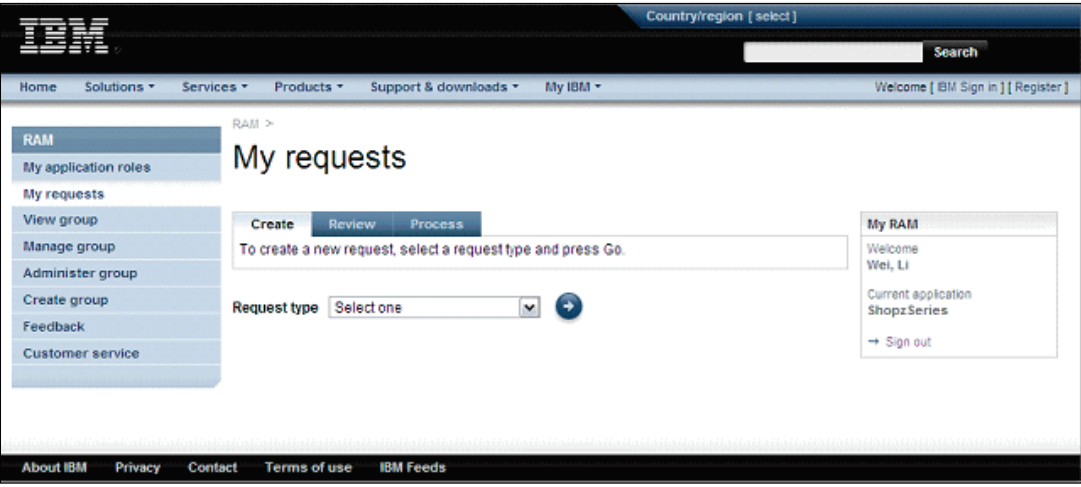

<span id="page-15-1"></span>Figure 11 My requests

#### **Review tab**

The Review tab allows you to view previously submitted requests. Completed requests continue to be displayed for a configurable number of days.

**Requests**

Lists your recent requests with the request type, status and date created of each. The request type is a link to display the corresponding request details. The list is sorted by created date (newest first).

**Request details.**

Displays the details of a request as label-value pairs. The specific details that are displayed depend on the type of request, but always include the request type, request status, date created and date last updated. The approver for the request is also listed unless it would violate privacy rules.

#### **Process tab**

The Process tab allows you to approve or reject requests submitted by others. Shopz users submit requests by performing basic tasks in the Shopz application. The most common request is to join the group, which is generated by Shopz when a user registers or adds a customer number to their Shopz user profile. Requests are sent by email to the group manager and include a link directly to the request details in RAM. See [Figure 12](#page-16-0).

| <b>ACTION: Your Approval Needed for Request to Join Group</b>                                                                                                    |
|----------------------------------------------------------------------------------------------------|
| From eordsup@us.ibm.com                                                                                                    |
| shopzhe@gmail.com<br>Тo                                                                                                    |
| Date Fri, Jan 14, 2011 at 3:57 PM                                                                                                    |
| Subject ACTION: Your Approval Needed for Request to Join Group                                                                                                    |
| You are receiving this note because you are a group manager for a group in ShopzSeries<br>and someone has requested to join your group. The details of the request are below.                                                  |
| -Group name: Test group 4 for China DVLP<br>-Requester name: shopz. Grace<br>-Requester email: yanguoqiu@hotmail.com<br>-Requester Shopz id: shopzgrace@gmail.com(W)                                                           |
| By granting your approval, the requester will be able to use your group's customer number(s) to<br>perform the activities authorized in the settings you can configure within the Roles and Authorization<br>Management (RAM). |
| Please go to this link to approve or deny this request:<br>https://sunlight.boulder.ibm.com/webapp/ram/addressRequests.wss?requestId=5162&appId=1                                                                              |
| Should you have questions or problems, please contact ShopzSeries/RAM support at 1-877-426-2784<br>in the United States or CAT@dk.ibm.com elsewhere.                                                                           |

<span id="page-16-0"></span>Figure 12 Approval for request to join group

After reviewing the details of the request, approve or reject the request by pressing the appropriate button.

- $\blacktriangleright$  **(1) Requests.** Lists all requests you are authorized to process with the requestor, date created and request type. The requestor is a link to display the corresponding request details.
- ► (2) Request details. Displays the details of a request as label-value pairs. The specific details displayed depend on the request type and always include the requestor's email address and date created.
- **(3) Join group request.** Includes the group, the requestor's name, email address and telephone number, as well as the country and the customer numbers requested. For each customer number, the company name is also included.
- ► (4) Reason. Allows you to indicate why you approved or rejected this request. It is a required field if you rejected the request.
- **F** (5) Approve button. Approves the request and notifies the requestor through email. If the request is to join a group, the Members tab of the Manage group page is displayed, so you can update the user's role as appropriate. For requests to join a group or add customer numbers to a group, group managers with notification enabled are notified. If a request to join a group is approved by an IBM GA, all group managers are notified.
- **(6) Reject button.** Rejects the request and notifies the requestor through email.

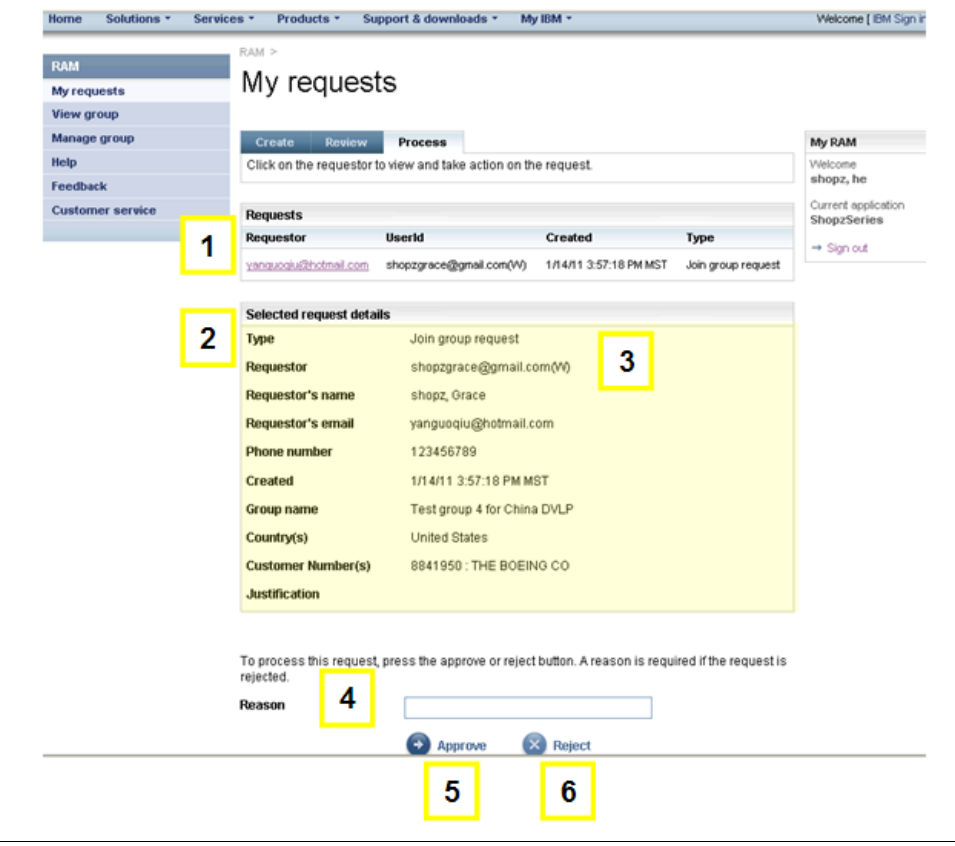

<span id="page-17-0"></span>*Figure 13 Process tab—Requesting approval*

#### <span id="page-18-0"></span>**6.2 View group page**

The View group page ([Figure 14 on page 14\)](#page-19-0) is where group members view their group details (for example, company name, customer numbers), and update their group subscriptions if they have a subscriber role.

Users who are members of more than one group select the group to view from a list.

#### - **Group selector**

Lists the groups you are a member of, sorted alphabetically. Initially, the first group is pre-selected, but when you select a different group (on this page or the Manage group or Administer group pages), that group persists for the duration of your session, as long as the selected group is valid on the page. If you are a member of only one group, then the selector is not displayed.

#### - **Group basics**

**– Country**

Indicates the country the group and its customer numbers are affiliated with.

#### **– Group manager or Group administrator**

Email link to the primary group manager, or the IBM group administrator, if no group manager is specified.

#### - **Customer numbers**

Lists the customer numbers defined for the group by company name and customer number.

#### - **My group roles**

Lists your roles in the group, including the group manager role, if applicable. Subscription type roles, if any, are listed last and include secondary lists of subscriptions available to you. Each available subscription is preceded by a checkbox indicating whether you have activated the subscription, and allowing you to activate or deactivate the subscription. The available subscriptions are defined by the group manager (or IBM group administrator). All subscriptions are initially inactive and must be explicitly activated if desired. It is not required for you to activate any subscriptions. A **Help** link opens a Role help pop-up page for the current application.

#### -**Submit button**

Save your event subscriptions. If you have no available subscriptions, this button is not displayed.

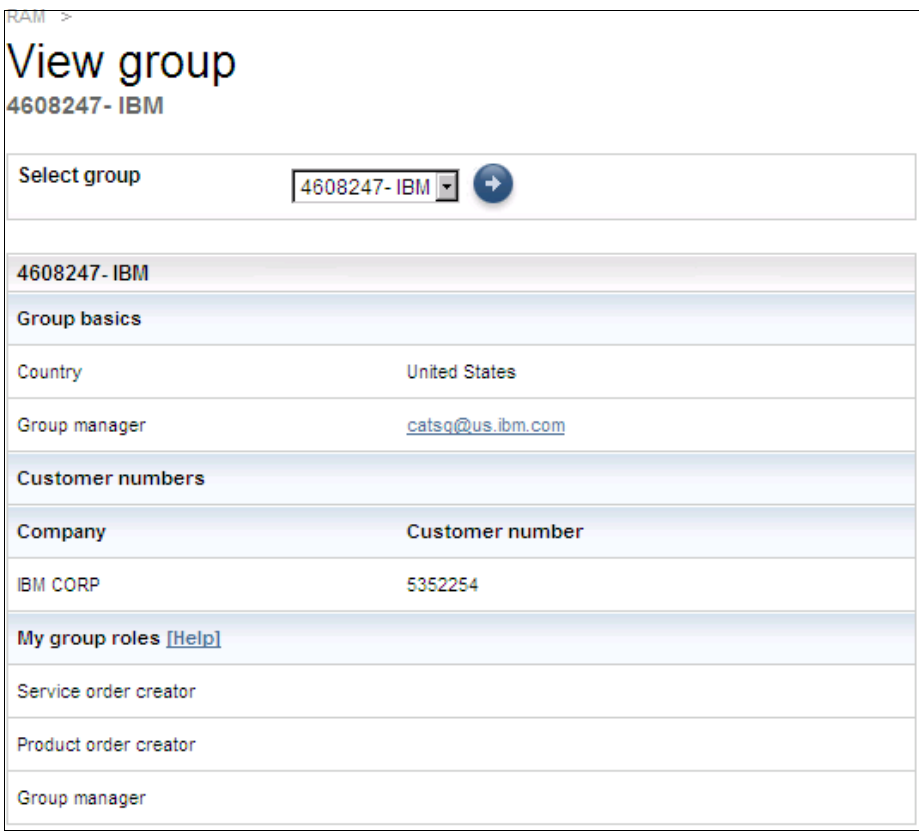

<span id="page-19-0"></span>*Figure 14 View group page* 

#### <span id="page-20-0"></span>**6.3 Manage group page**

The Manage group page [\(Figure 15\)](#page-20-1) is where group managers manage their groups (that is, assign roles, set rules, and so forth). If you are a manager of more than one group, you can select the group to manage from a list. The group details are displayed on a set of tabbed pages:

- -Basics tab
- -Customer numbers tab
- -Members tab
- -Managers tab
- Rules tab

**Select group drop-down box** - Lists the groups you are a member of, sorted alphabetically. Initially, the first group is pre-selected, but when you select a different group, that group persists for the duration of your session, as long as the selected group is valid on the page. If you are a member of only one group, then the selector is not displayed.

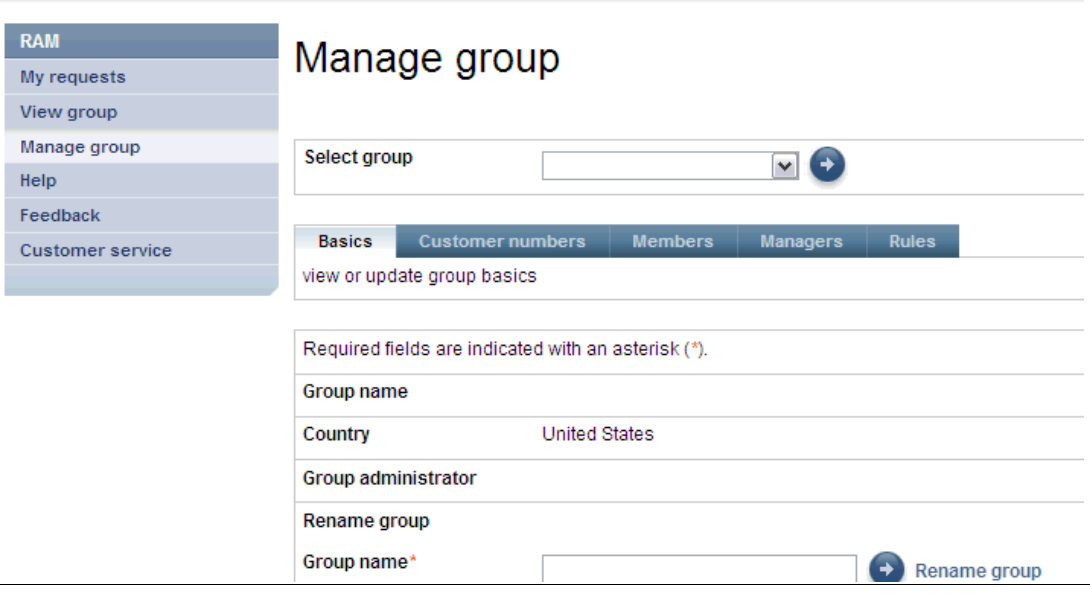

<span id="page-20-1"></span>*Figure 15 Manage group options*

#### **Basics tab**

The Basics tab [\(Figure 16](#page-21-0)) displays basic group information and allows the group manager to rename the group.

- **Group name** (1)

Displays the group's name. Groups are created by IBM group administrators with default names or with the name of choice you have requested in the RAM application form.

- **Country**

Displays the group's country. All of the group's customer numbers must be from this country.

- **Group administrator**

An email link to the group's IBM Group Administrator.

- - **Rename group dialog box**
	- **Group name**

Allows you to change the group's name. If you would like to change the name of the group, you have to fill in the blank field (2). A group name can be up to 60 characters long.

**– Rename button (3)**

Saves the new group name. Group managers with notification enabled are notified of the change through email.

<span id="page-21-0"></span>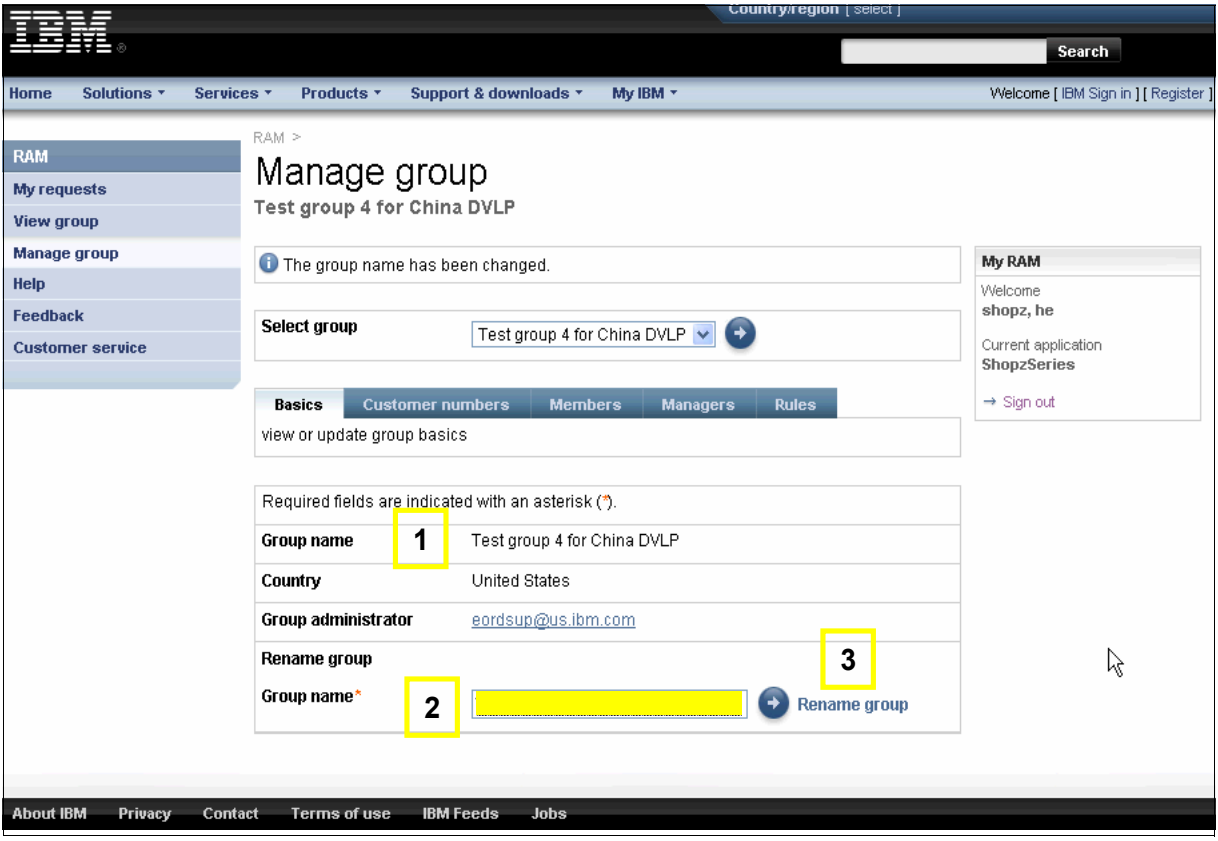

*Figure 16 Manage group—Basics tab*

#### **Customer numbers tab**

The Customer numbers tab [\(Figure 17](#page-22-0)) displays the customer numbers for the group, and allows the group manager to add and remove customer numbers.

**Customer numbers.** Lists the customer numbers in the group by company name and customer number. A checkbox allows you to select customers to be deleted (1).

#### **Delete selected customer numbers dialog**

**– Reason ( 2)**

Allows you to indicate why the customer numbers are being deleted. It is a required field.

**– Delete button (3)**

Deletes the selected customer numbers from the group. At least one, but not all customer numbers must be selected. Group managers with notification enabled are notified of the changes through email.

#### **Add new customer numbers dialog box**

**– Enter Customer numbers (4)**

Allows you to enter one or more new customer numbers to be added to the group.

**– Comments (5)**

Allows you to provide comments (optional field).

**– Add button (6)**

Creates a request to add the specified customer numbers. At least one customer number must be specified. Customer numbers must exist and not already be in this, or any other group. Customer numbers must be of the same customer type and from the same country as the ones already in the group. An email is sent to the group's IBM Group Administrator with the request to be processed.

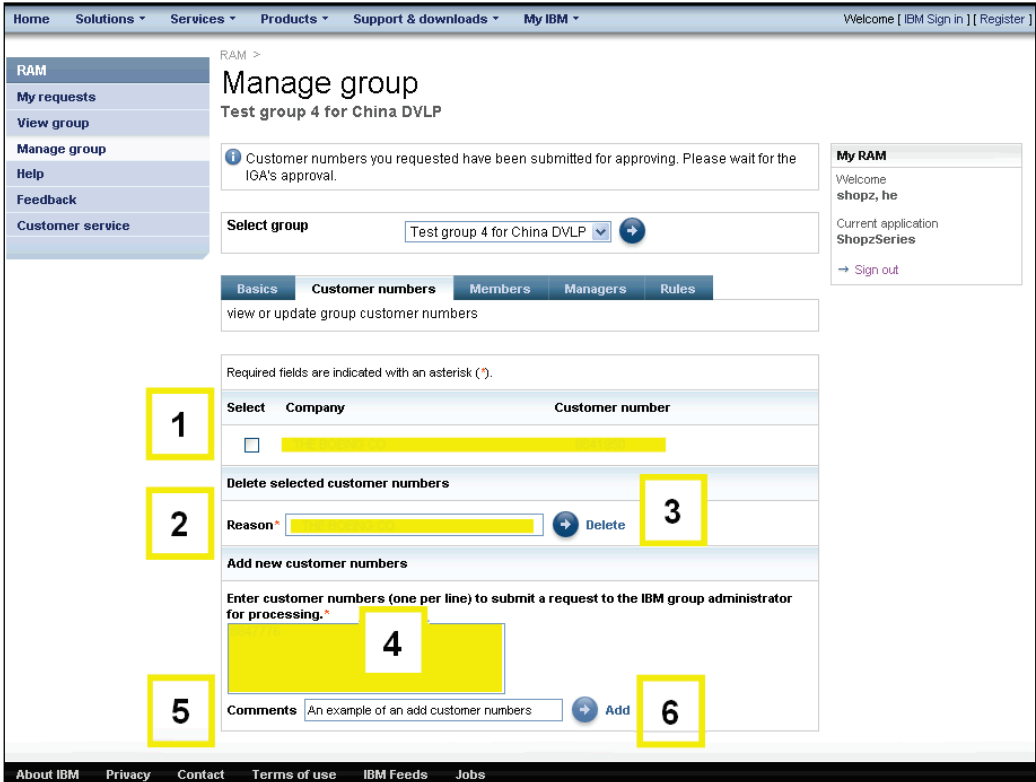

<span id="page-22-0"></span>Figure 17 Manage group—Customer numbers

#### **Members tab**

The Members tab [\(Figure 18](#page-23-0)) displays the members of the group, and allows the group manager to delete members and update the roles of members. Group managers cannot add members here; they can add members by processing a "join group" request.

**Members**. Lists the members of the group by name and displays their current roles in the group (1) and their Business partner status. The member's name is also a link to open the member's details (2). The member who is the primary group manager is also indicated (3). A help li nk opens the Application roles pop-up help page for the current application (4).

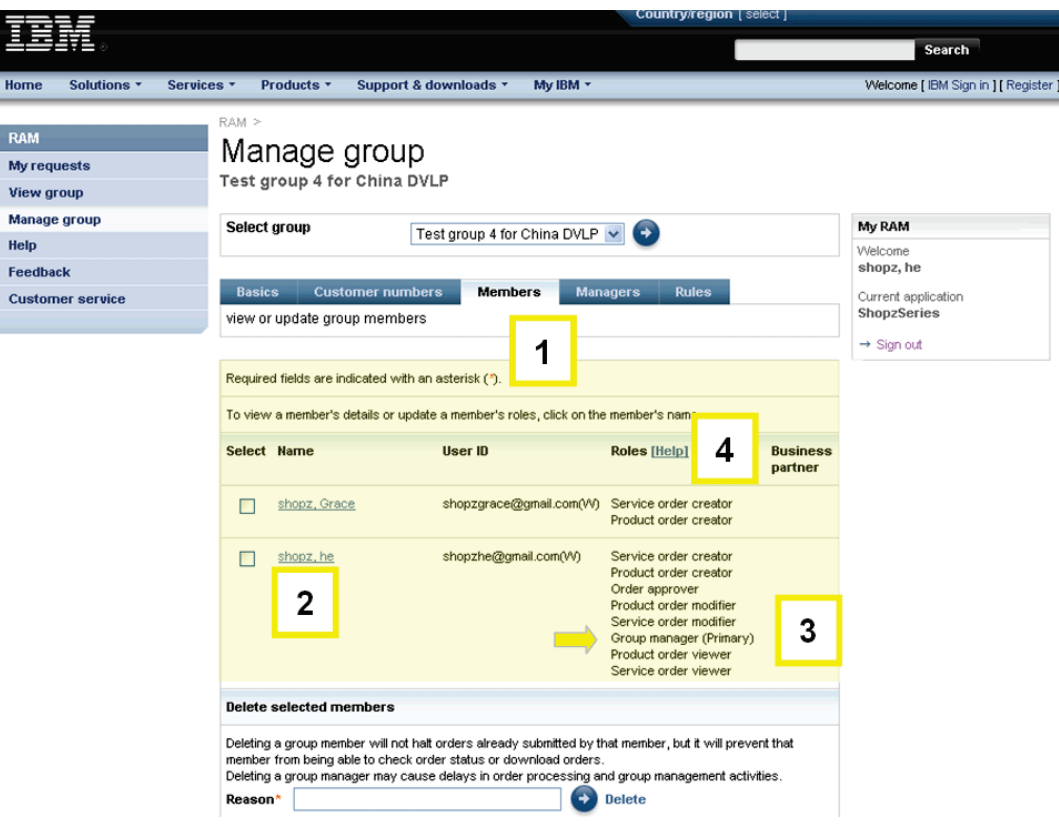

<span id="page-23-0"></span>Figure 18 Manage group—Members tab

#### *Delete selected members dialog*

- **(1) Flag selection.** Checkbox that indicates the member(s) to be deleted
- $\blacktriangleright$  **(2) Reason.** Text field that allows you to indicate why the members are being deleted. It is a required field.
- **(3) Delete button.** Deletes the selected members from the group. At least one member must be selected. You may delete yourself as long as there is another group manager. Your authorities will be immediately reset and you will be taken to the Top page. You may delete other group managers. If you delete the primary group manager, another primary group manager is selected. Removed members are notified through email. If applicable, the new primary group manager is notified of their new responsibilities through email. All other group managers (if any) are also notified of the new primary through email regardless of their notification setting. See [Figure 19](#page-24-0).

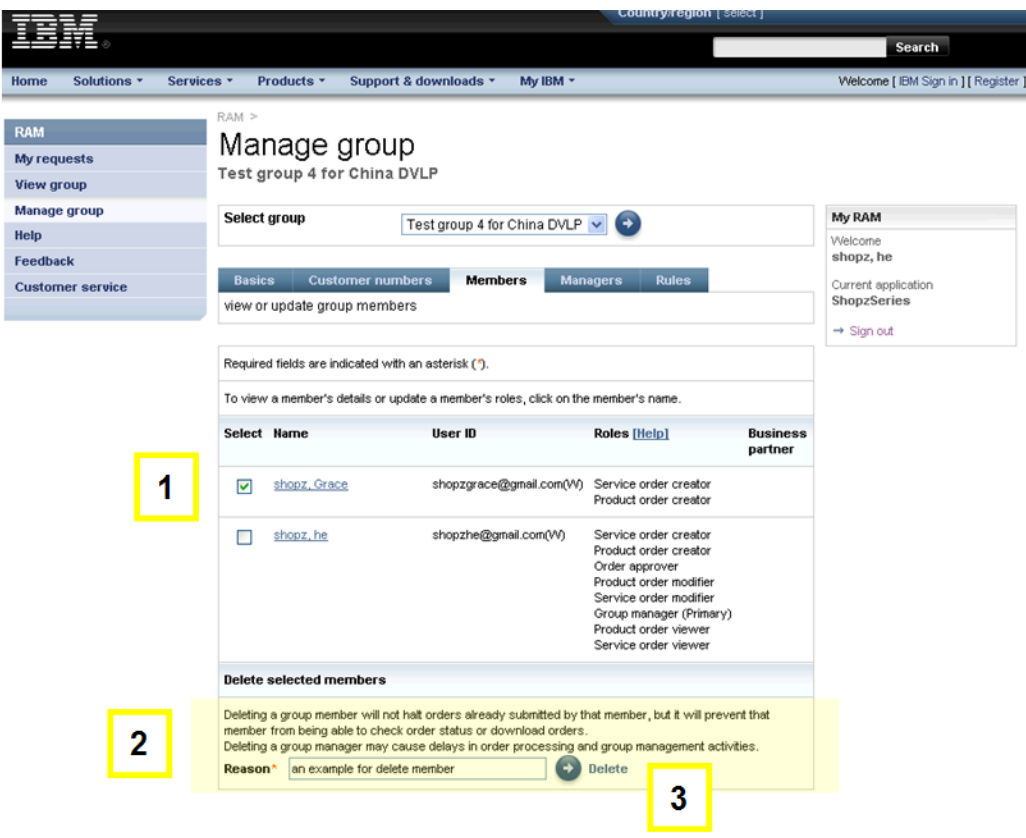

<span id="page-24-0"></span>*Figure 19 Manage group—Deleting a member*

#### *User details dialog*

- **(1) User details table.** Lists a member's details, including name, email address (as an email link), phone number, and roles in this group. This table is visible when you click on a name link in the Members list. All group roles defined by the application are displayed with a checkbox indicating if the member has that role, and allowing you to add or remove the role. A help link opens the Application roles pop-up help page for the current application.
- $\blacktriangleright$  **(2) Reason text box.** Allows you indicate why you want to change the member's roles. It is a required field.
- **(3) Submit button.** Updates the selected member's roles. At least one role must be selected. You may update your own roles, including removal of their own group manager role, as long as there is another group manager. If you are the primary group manager and remove that role, a new primary is selected. Your authorities are immediately reset and you are taken to the Top page. You may remove the group manager role from other group managers. If this role is removed from the primary group manager, you become the new primary. When a user is granted a group manager role, his notification setting is initially turned on. Updated members are notified of their updated roles through email. If applicable, the new primary group manager is notified of their new responsibilities through email. See [Figure 20.](#page-25-0)

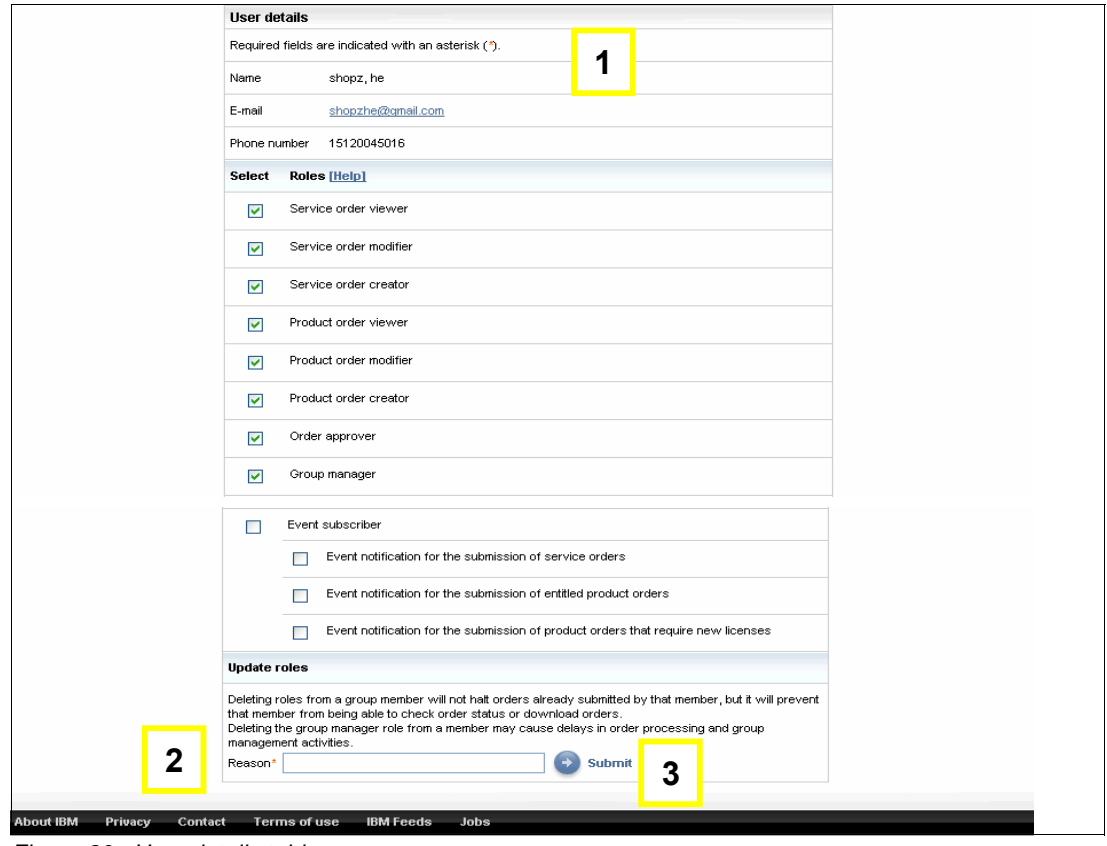

<span id="page-25-0"></span>*Figure 20 User details table*

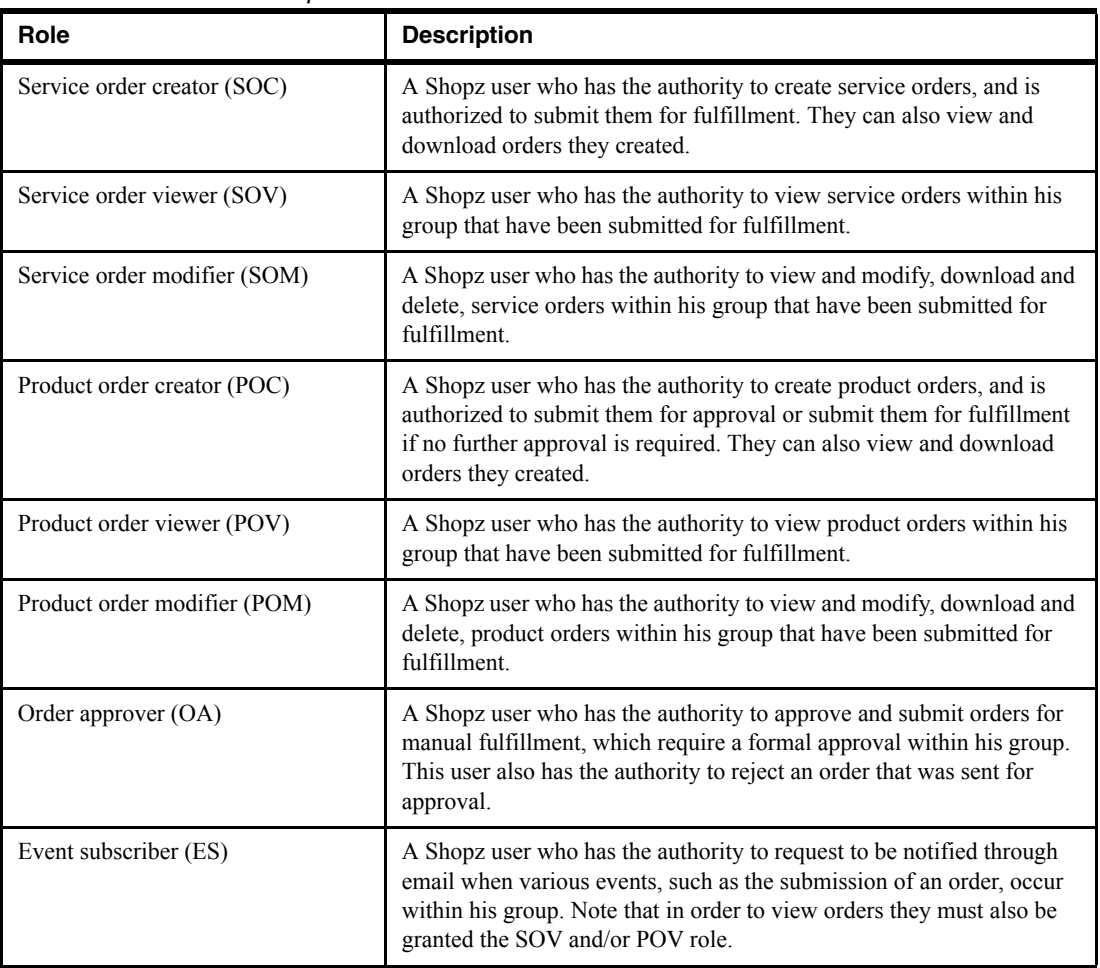

#### *Table 6-1 User role descriptions*

#### **Managers tab**

The Managers tab ([Figure 21](#page-27-0)) displays the managers of the group, identifies the primary group manager and indicates which managers are notified of group events. The primary group manager can be updated and you can change your own notification option.

#### -**Group managers**

Lists managers by name and displays email addresses and group event notification settings. The primary group manager is identified with radio buttons. If notification is enabled, this setting is displayed as a checkmark, or a checkbox in order to change your own setting. Notification is always enabled for the primary group manager, so it is displayed as a static checkmark. Group managers with notification enabled are notified of all group events through email.

#### -**Comments text box**

Allows you to provide comments about your changes and is an optional field.

#### - **Submit button**

Makes the requested changes. If the primary group manager is changed, the new primary's notification setting is automatically enabled and the old primary's notification setting remains enabled. Group managers with notification enabled are sent an email pertaining to changes to the primary group manager.

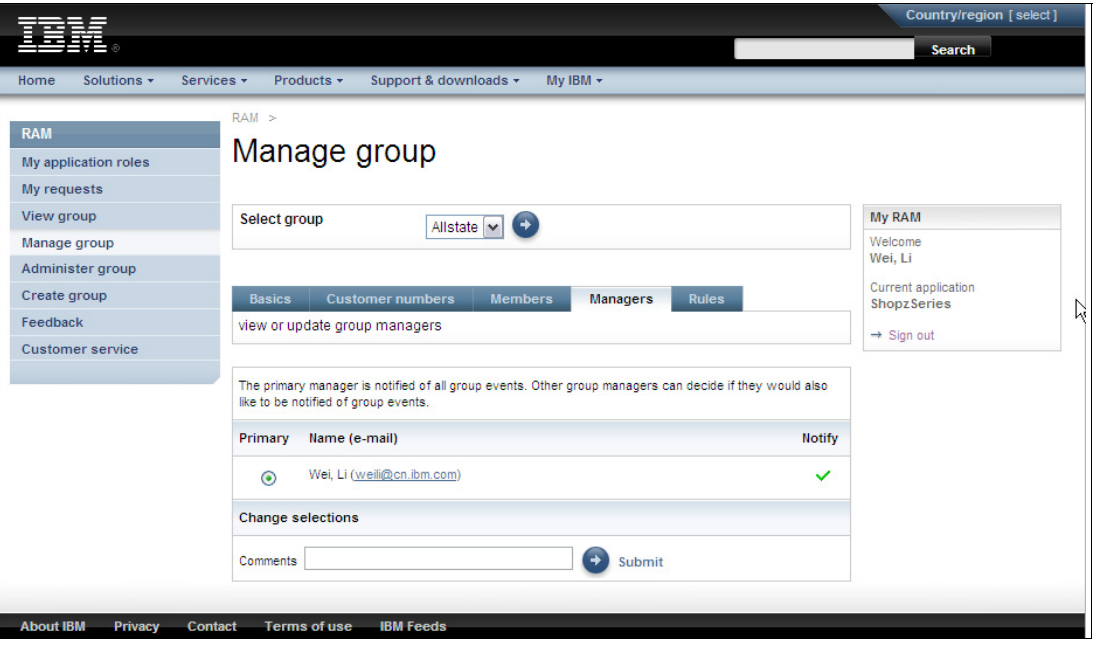

<span id="page-27-0"></span>*Figure 21 Managers tab*

#### **Rules tab**

The Rules tab [\(Figure 22\)](#page-28-0) displays the group rules and allows you to update them. Rules, including their display sequence, are defined by the supported application and may only be applicable to some customer types and countries.

#### - **(1) Rules**

Lists the rules for the current application which are applicable to the group. Some rules, marked "IGA only", may not be editable by the group manager and are displayed as static text. For each editable group rule, radio buttons indicate the current setting and allow you to change it. Boolean rules are displayed with **Yes** and **No** options. Each rule includes a help link, which opens the Application rules help page for the current application.

- **(2) Comments**

Allows you to provide comments about your changes. It is an optional field.

- **(3) Submit button**

Makes the requested changes.

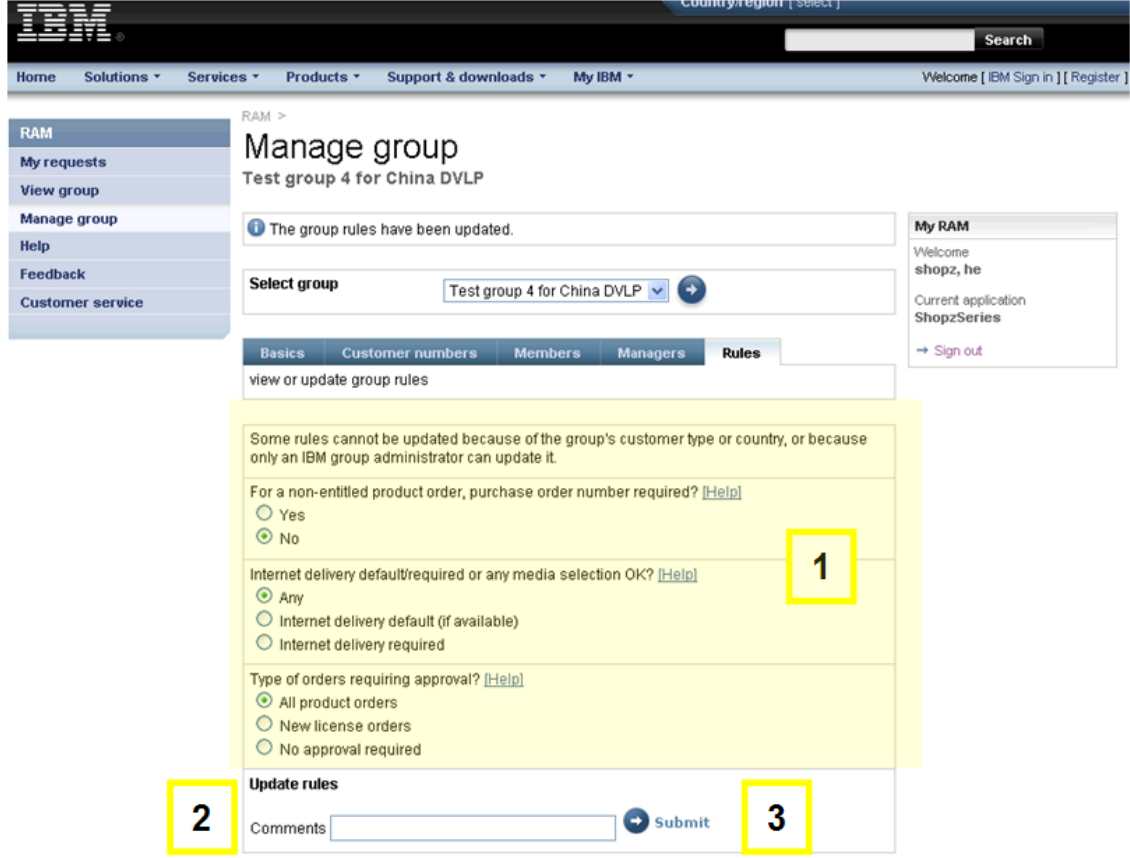

<span id="page-28-0"></span>*Figure 22 Manage group rules*

### <span id="page-29-0"></span>**6.4 Contacts**

#### **Contacting your IBM Group Administrator**

To contact your IBM group administrator, go to the Basics tab of the Manage group page. See [Figure 23](#page-29-1).

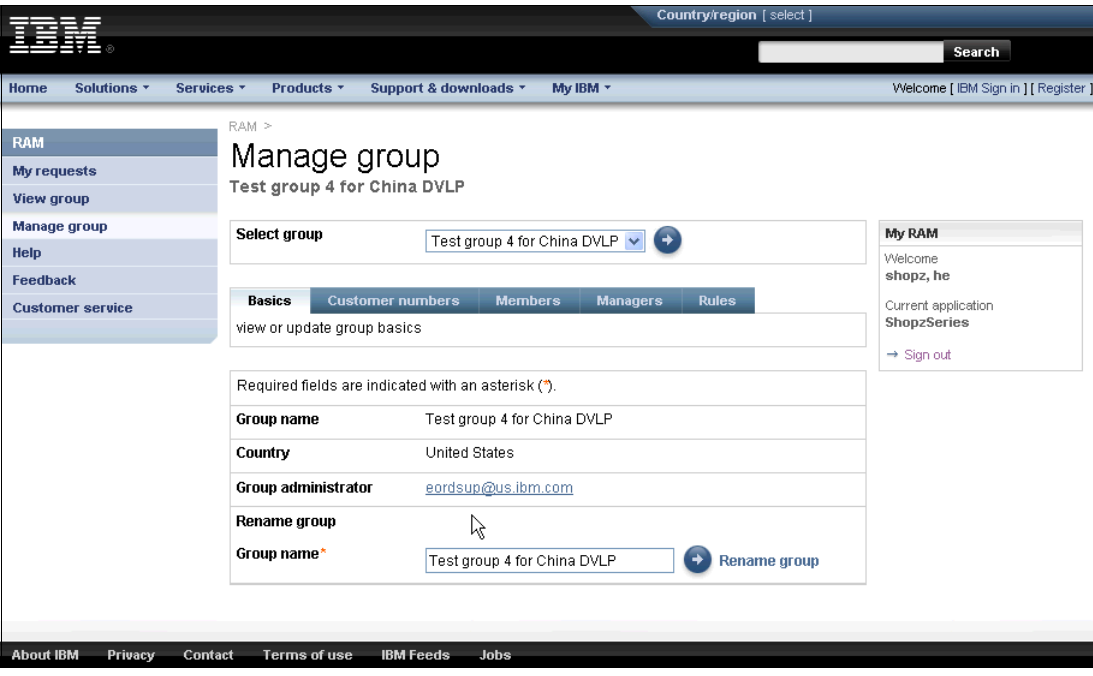

<span id="page-29-1"></span>*Figure 23 Contacting the IBM Group Administrator*

#### **Contacting customer service**

If you experience problems using RAM, click **Customer service** on left navigation bar.

## <span id="page-30-0"></span>**7 Examples**

### <span id="page-30-1"></span>**7.1 Case 1: How to transfer group management responsibilities for your group**

Always have at least two group managers: a primary and a backup. To add a group manager, add the role to the appropriate team member on the Members tab of the Manage group page. If you are the primary group manager, you can assign primary group manager responsibilities to another group manager. Select the checkbox next to the person you wish to make the primary group manager and click **Submit**. If your responsibilities are changing permanently, after assigning a new primary group manager, remove your own group manager role, or delete yourself entirely from the group. See [Figure 24](#page-30-2).

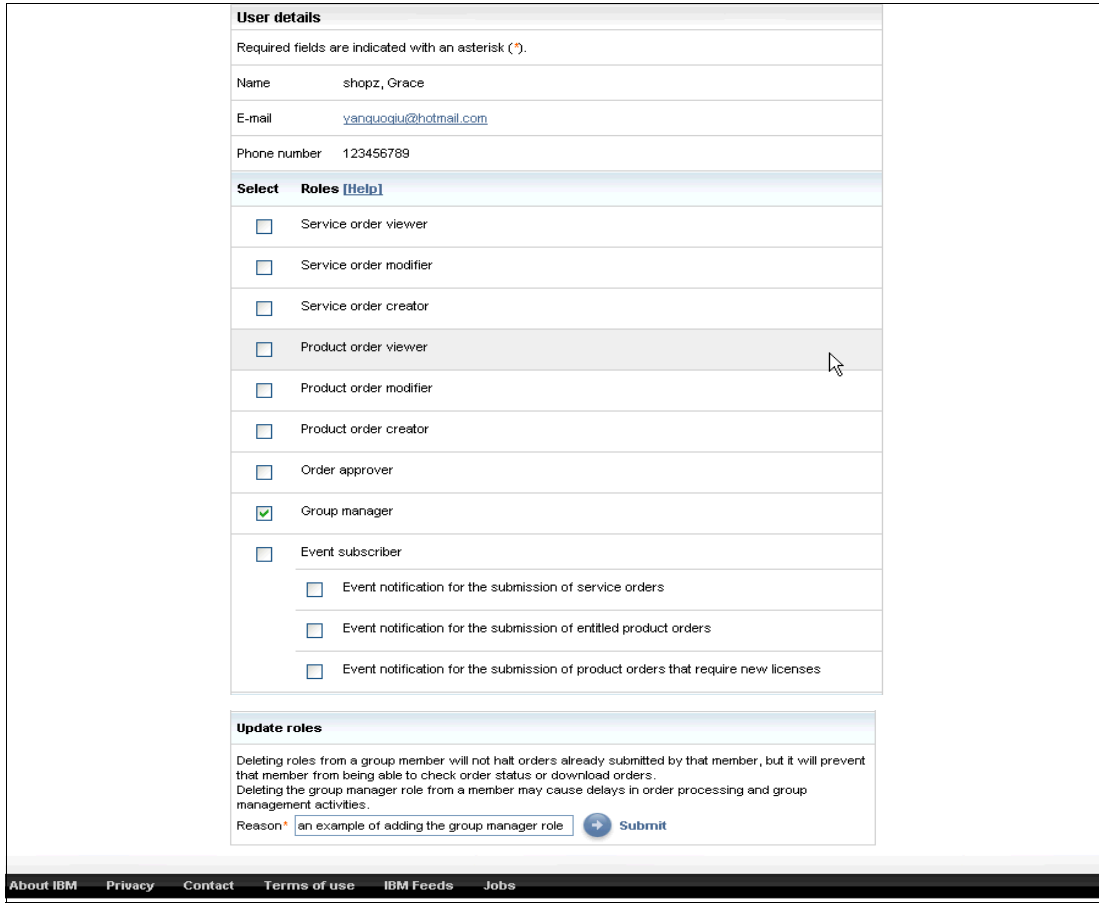

<span id="page-30-2"></span>*Figure 24 Updating a member to become a Group Manager*

#### <span id="page-31-0"></span>**7.2 Case 2: How to transfer the Primary Group Manager role to another group member**

To transfer the Primary Group Manager role, select the team member radio button, include any comments, and click **Submit**. See [Figure 25](#page-31-1).

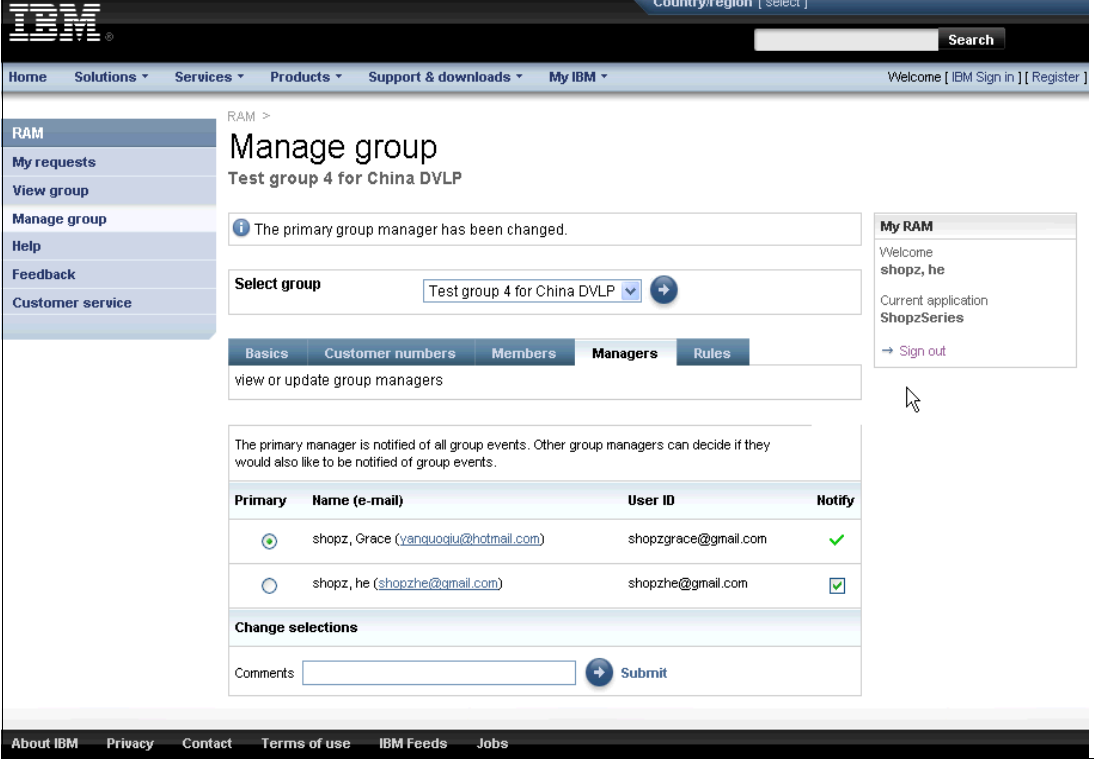

<span id="page-31-1"></span>*Figure 25 Transferring the Primary Group Manager role*

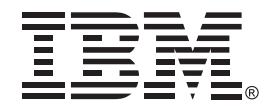

© Copyright IBM Corporation 2011 IBM Global Services Route 100 Somers, NY 10589 U.S.A.

Produced in the United States of America April 2011 All Rights Reserved

IBM, the IBM logo, and ibm.com are trademarks or registered trademarks of International Business Machines Corp., registered in many jurisdictions worldwide. Other product and service names might be trademarks of IBM or other companies. A current list of IBM trademarks is available on the Web at "Copyright and trademark information" at www.ibm.com/legal/copytrade.shtml.